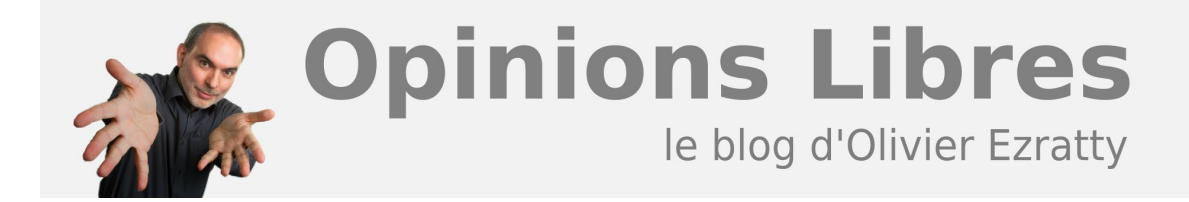

## **[Tutorial Outwit – récupération d'images](https://www.oezratty.net/wordpress/2008/tutorial-outwit-rcupration-dimages/)**

La récupération d'images avec **[Outwit](http://www.outwit.com/)** fonctionne avec de nombreux sites et en particulier avec les moteurs de recherche.

Ce petit tutoriel explique comment s'y prendre pour récupérer des images sur Google Image.

On lance par exemple au sein d'Outwit une recherche de "Couchers de soleils" dans Google Image en précisant que l'on souhaite des images de grande taille. Le résultat de Google s'affiche, comme ci-dessous.

A partir de là, on clique sur le Tab "Images" d'Outwit :

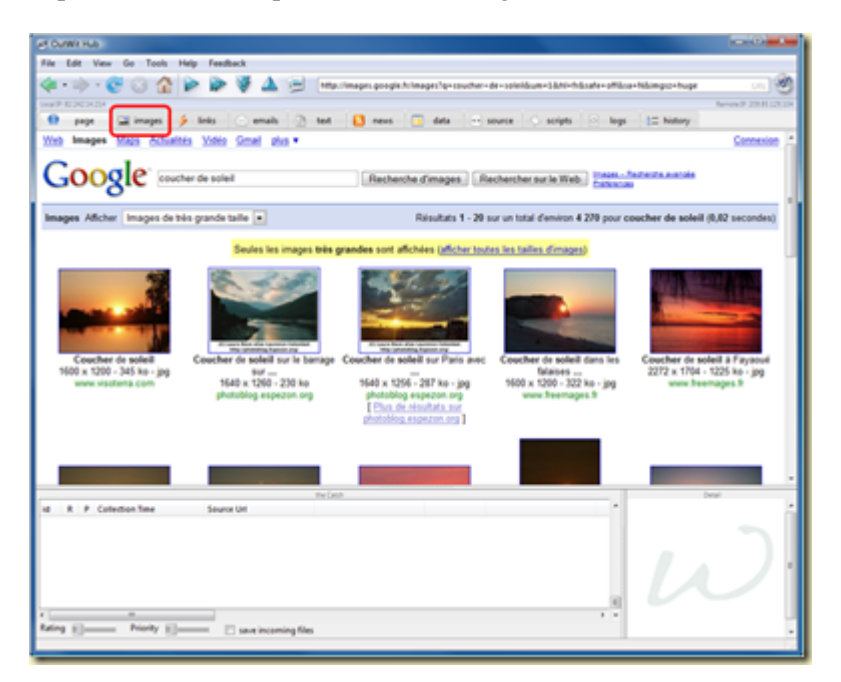

On obtient la liste des images détectées dans la page de Google. Nous allons maintenant récupérer ces images. Il faut d'abord cliquer dans la liste des images en haut puis la sélectionner en entier avec CTRL-A (ou partiellement).

Ensuite, nous allons :

- Cliquer sur la case "**Catch selection**" qui indique qu'à la prochaine page, la sélection sera automatiquement ajoutée au "catch" en dessous.
- Cliquer sur la case "**Save incoming files**" qui indique que les images sélectionnées dans le catch seront automatiquement téléchargées. Il faudra préciser dans quel répertoire.
- Cliquer sur le bouton "**Catch**" pour récupérer les images de la première page. Elles atterriront dans le

**1**

Cliquer sur la **flèche droite** pour récupérer ensuite automatiquement les images de la page suivante. Et ainsi de suite. On peut comme pour les listes cliquer sur la **double flèche droite** pour scanner automatiquement les pages de résultats les unes après les autres. Cela s'arrêtera tout seul à la fin, ou bien avant en cliquant à nouveau sur le bouton ou sur la touche Escape.

∕S ⊵ ö n 1 - CTRL-A  $2 \,$  Floanu ā

Ce processus par étapes sera certainement simplifié dans les versions à venir d'Outwit.

A ce stade, on peut lancer un diaporama des images récupérées, dont le nombre est indiqué en bas au dessus du "Catch".

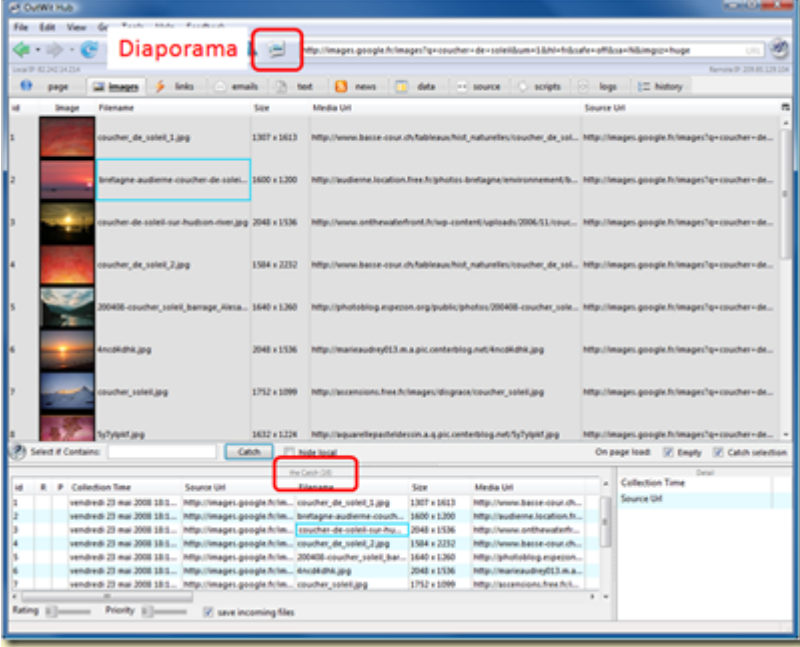

Et on vérifie qu'elles sont bien dans le répertoire de la sauvegarde. A vous ensuite d'en faire le tri et de les utiliser, par exemple, dans votre économiseur d'écran.

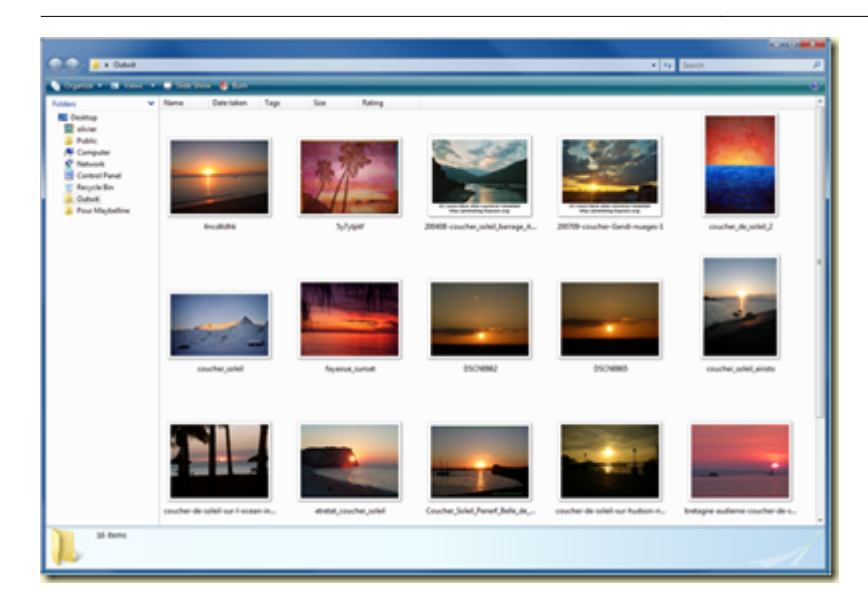

Et voilà le travail !

Cet article a été publié le 24 mai 2008 et édité en PDF le 22 décembre 2021. (cc) Olivier Ezratty – "Opinions Libres" – **<https://www.oezratty.net>**